建物デザイナーで2方向の屋根を作成する方法です。

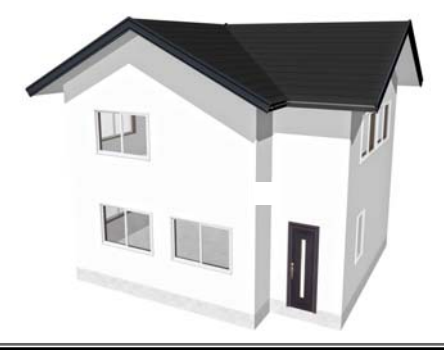

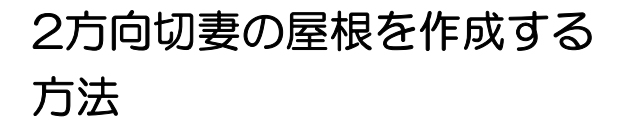

建物デザイナー・外観デザイナー共に同 じ方法で作成できます。 ※今回は建物デザイナーの画面で作成

## 屋根の形状を変更する

① 平面図編集を完成後、屋根編集を選択 します。

② 屋根の中央で右クリック削除を選択し ます。最初にイメージで作成された屋根を 削除します。

③ 何もない白い部分で右クリック「2階 に屋根を作成」で屋根を作成します。

④ 2階の形状に合わせて屋根の大きさを 合わせます。

⑤ 黒い壁のライン上で右クリックをして 屋根なしを選択し、切り妻に変更します。

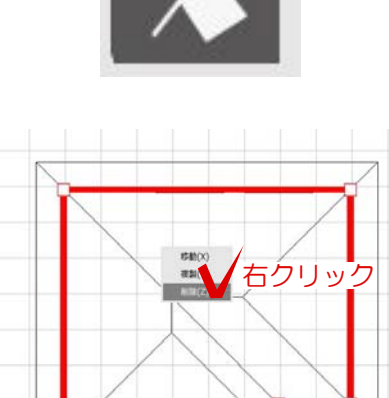

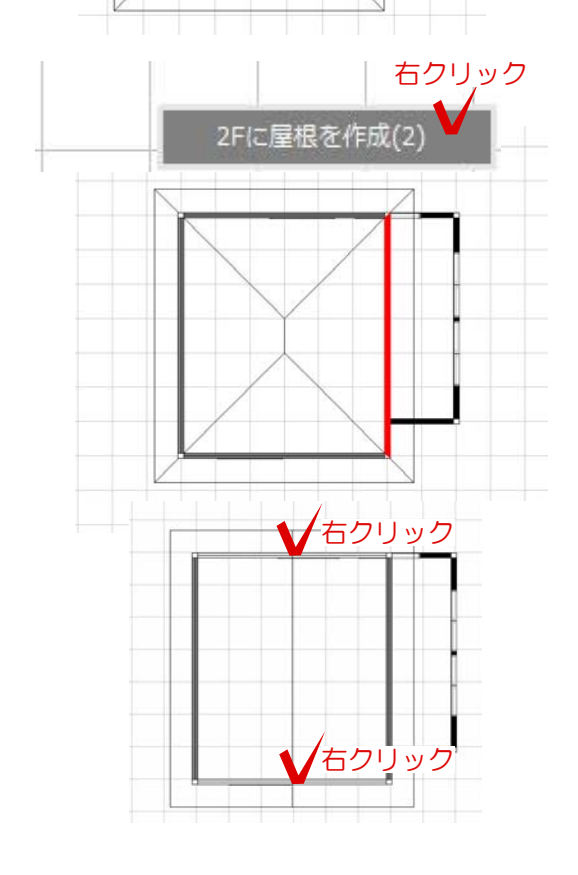

⑤ 右側の屋根も作成し形状を合わせてか ら切り妻に変更していきます。

⑥ 左側のラインを最初に作成した屋根に 重なるようにライン上で右クリックして移 動を選択します。 ※今回は左に2000移動します。

⑦ 3Dを確認してイメージ通り屋根ができ ていれば完成になります。左側のOKボタン で終了します。

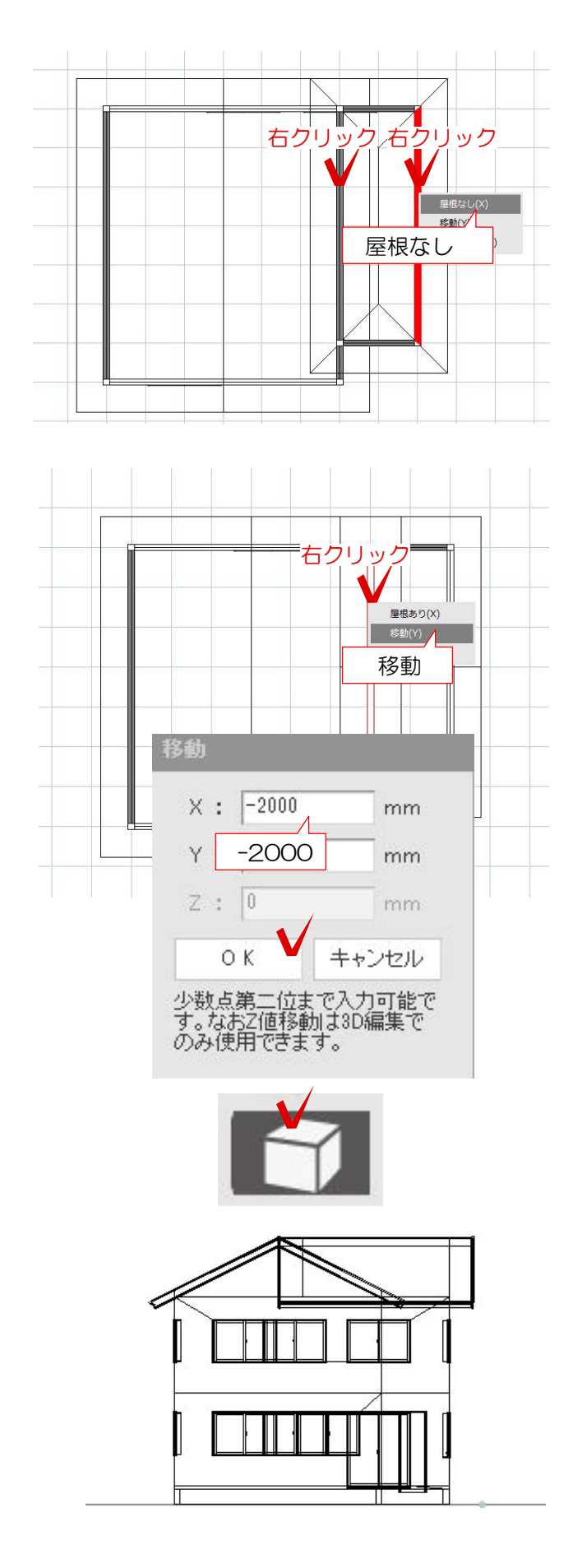